## **TuftsMedicine**

# **Tiger Tips**

Tips to help you get the most out of TigerConnect

If you are currently occupying a Tiger role, you are not able to put your Tiger on Do Not Disturb (DND), however you are able to create an automated response that will be sent to Tiger users who are messaging the role.

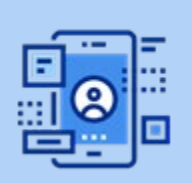

**Automatic Replies for Roles**

# Basic Tips **Advanced Tips Advanced Tips**

To set automated replies, navigate to: Roles > On Duty (My Roles).

Select the option for Automated Response below the role, toggle on, then enter a custom message.

For iPhones with iOS of 15 or later, you are able to use the Focus feature of the iPhone to allow audible Tiger notifications while setting the rest of your phone to Do Not Disturb (not to be confused with Tiger's own Do Not Disturb feature).

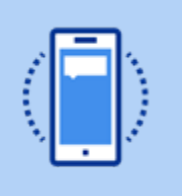

**Focus on iPhones**

To allow Tiger notifications to breakthrough your iPhone's Do Not Disturb, navigate to your iPhone's Settings > Focus > Do Not Disturb > Allowed Notifications > Apps > add Tiger.

### **Note: For android phones with Android 10 or later, [click here](https://www.online-tech-tips.com/smartphones/how-to-use-focus-mode-on-android/) for instructions on setting up Focus feature.**

If you find yourself typing the same message over and over again, you can save time by creating up to five personalized Quick Reply messages that can be easily accessed and sent during Tiger conversations

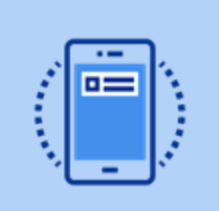

**Quick Replies**

To personalize your Quick Replies, navigate to Tiger Settings > Quick Reply, then directly edit the default Quick Replies. To access and send the Quick Replies in a Tiger conversation, select the blue circle icon in the bottom right hand corner of the screen, next to the "Write a message.." text field.

Visit EpicEdge for more [Tiger Tips.](https://www.evaintra.org/Interact/Pages/Section/Default.aspx?Section=6771)